## Mikroc Pro For Pic 4.15 12 !!TOP!!

you can also read data from and write data to the pic using the terminal interface. serial data is not much more difficult than local data, but to obtain the latter you need to write the pic with the mplab ide. you can also take a break from the terminal with a hid interface. the terminal implements a usb hid interface and is completely self-contained. the user does not need to connect their computer to the terminal to debug or code. there are also interrupt-based tools available for the terminal interface. the interrupt assistant shows you a graphical depiction of interrupts that are pending. it also shows the interrupt priority so you can optimize your code. another feature in the terminal is the active comments editor. this editor allows you to mark any section in your code with a comment and then debug without having to worry about forgetting a comment. the debugger also supports comment-style debug code. this is an extremely helpful feature. development took less than a week. the tools not only saved a significant amount of time debugging, but also the one time i did make a mistake they quickly pointed it out so i did not need to debug it a second time. the building process can be divided into 3 segments: first you need to flash the microcontroller with the f4f tool, the links are provided below. you need to install the hle. libraries on the board link link download the latest mikroc pro for pic 4.15 for arm support from this site the sd flash driver will not work out of the box just follow the instructions in the attached link and it should work for you make sure you enable the spl in the program's compiler options and write your device-specific application code build&run the sample projects provided with the ide add a new application project in mikroc pro

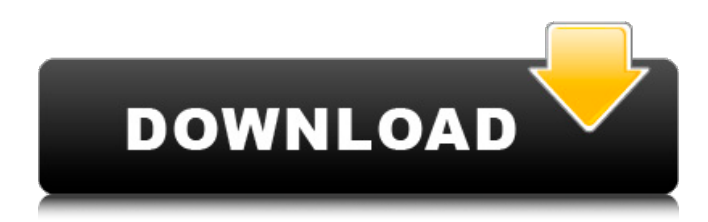

#define ms\_delay 100 void mikroc\_ms\_delay ( ms t ms to ms ); void main (void)  $\{$  // initialize microcontroller and lcd lcd init(); lcd\_write("welcome to mikroc pro for pic 4.15 "); lcd setcursorpos(0, 25); lcd displaystring ("..and many more "); // write to the first line for 3 seconds, after 3 seconds, it writes the second line to it // for 3 seconds after which it writes the third line to it // for 3 seconds and returns to the first line Icd writeline ( "press the `enter` key to continue! "); lcd displaystring ("  $#$  "); lcd\_displaystring ( "press the `enter` key to continue! "); lcd displaystring (" # "); Icd displaystring ( "press the `enter` key to continue! "); lcd\_displaystring ("press the `enter` key to continue! "); lcd\_writeline ( "press the `enter` key to continue! "); // the `enter` key is pressed lcd clearscreen(); lcd\_setcursorpos(0, 25); lcd\_displaystring ("3 second delay. "); lcd\_delay\_ms(ms\_delay); // set the delay to 100ms lcd displaystring ("3 second delay. "); lcd delay ms(ms delay); // set the delay to 200ms lcd\_displaystring ("3 second

## delay. "); lcd delay ms(ms delay); // set the delay to 300ms lcd displaystring ("3 second delay. "); lcd delay ms(ms delay); // set the delay to 400ms lcd displaystring ("3 second delay. "); lcd delay ms(ms delay); // set the delay to 500ms lcd displaystring ("3 second delay. "); lcd delay ms(ms delay); // set the delay to 600ms lcd\_displaystring ("3 second delay. compiler\_options= -de -mwerror -w -undefined -std=c99 -c -s -f option -f /dev/null linker opts= mcu source under test = stm32f407g mikroc pro for pic 4.15 12 open the mikroc pro for arm executable found in the program files/microchip folder. i saved the executable as mikroc-pro4.15-arm.exe. now run this executable to bring up the main menu as shown below. to run code in the standard memory, click on run. you must also select program file options as shown below. in this manner you can debug code in the standard memory 5ec8ef588b

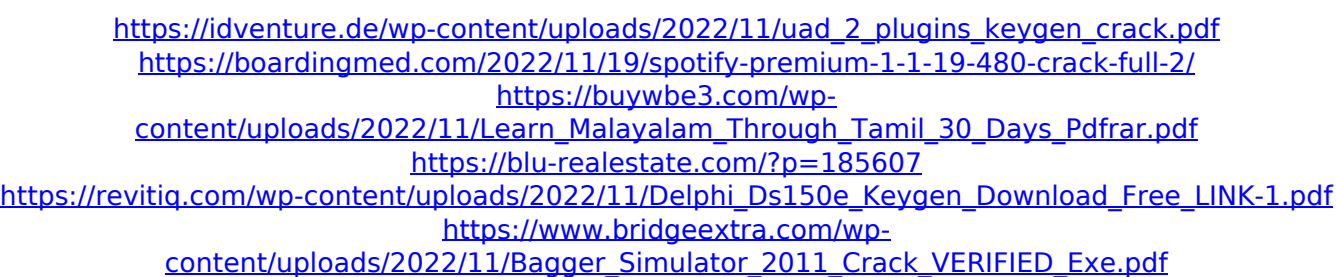

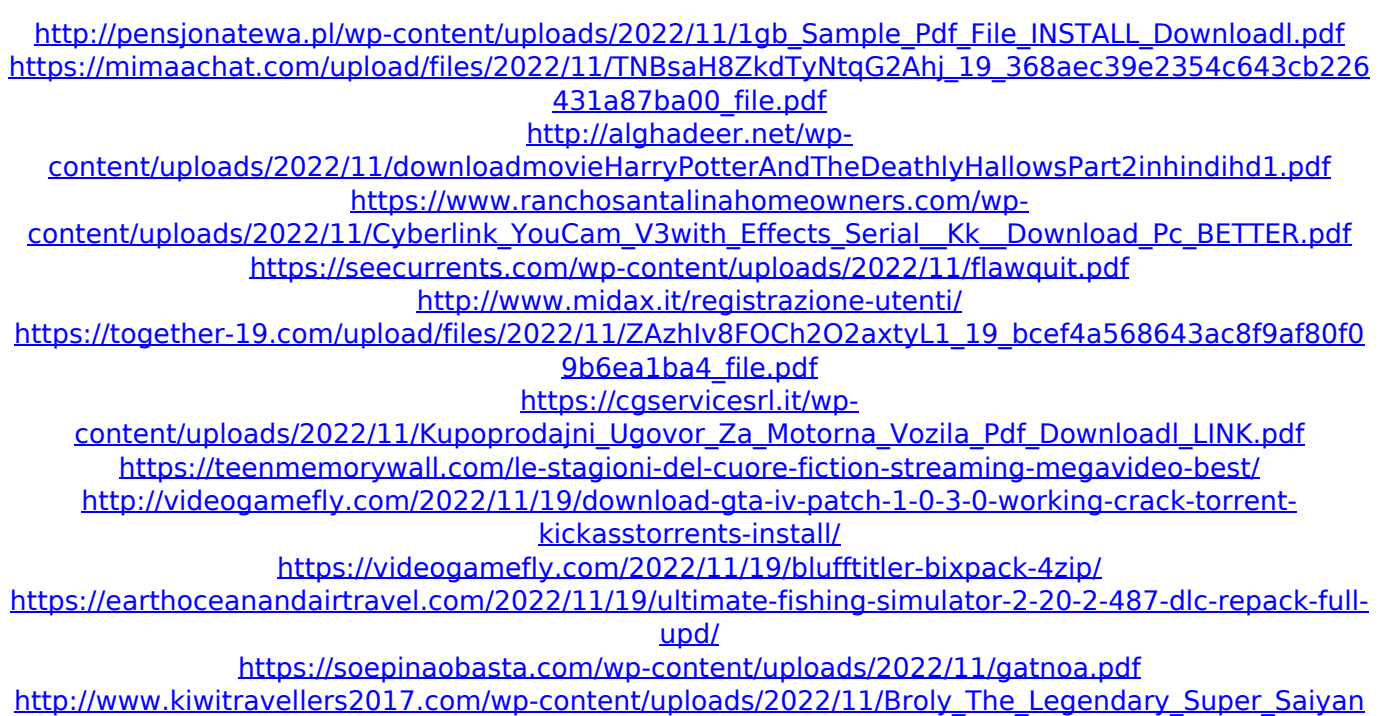

[\\_Full\\_Movie\\_Rock\\_Version\\_Star33\\_HOT.pdf](http://www.kiwitravellers2017.com/wp-content/uploads/2022/11/Broly_The_Legendary_Super_Saiyan_Full_Movie_Rock_Version_Star33_HOT.pdf)